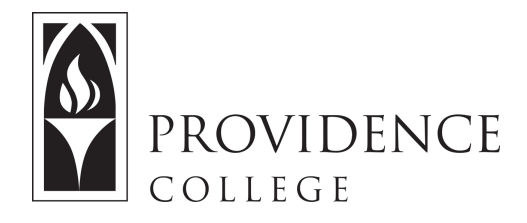

# **Adding Participants to a Sakai Course**

http://Sakai.Providence.edu SakaiHelp@Providence.edu www.Providence.edu/ITDP

 Sakai automatically populates your student roster to the Course Site, but sometimes an instructor may wish to add a co-instructor or tutor for a number of reasons. The following steps will show you how to do this.

 1. Start by going to the Course Site for the class in which you would like to add a participant. From the left-side navigation bar click "Site Info". From the Site Info menu, select "Add Participants".

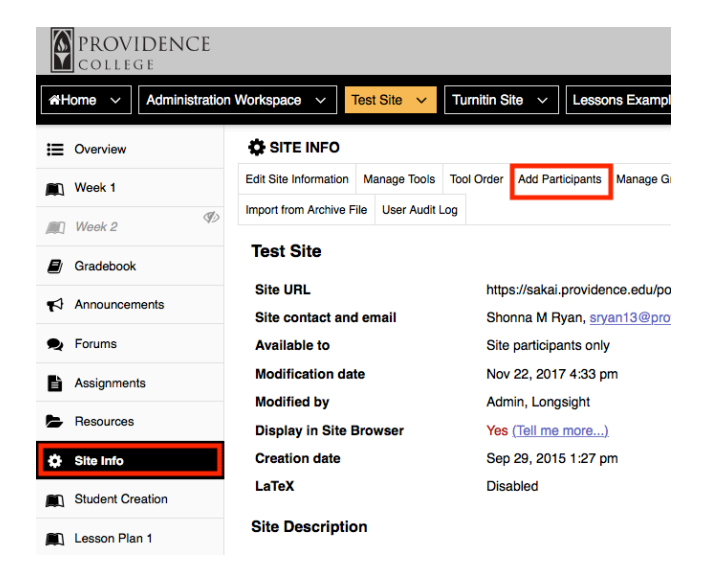

 2. Type the email of the person you are adding into the inline box (Note: You can add more than one user at once if needed). Once you have added their email, click "Continue".

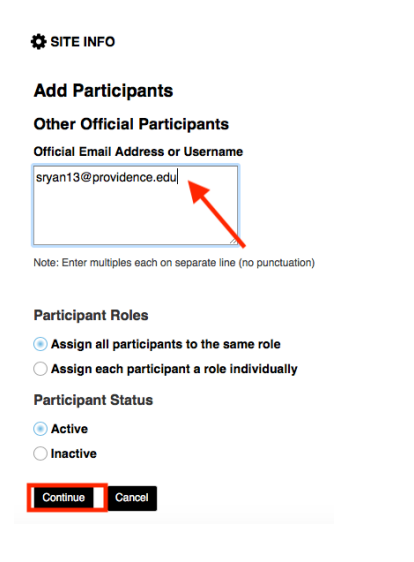

 3. Select the role you wish the participant to fill within the course. There are descriptions of the various roles "Continue". in the table that appears on the screen. Once you've check off the correct role, scroll down and click,

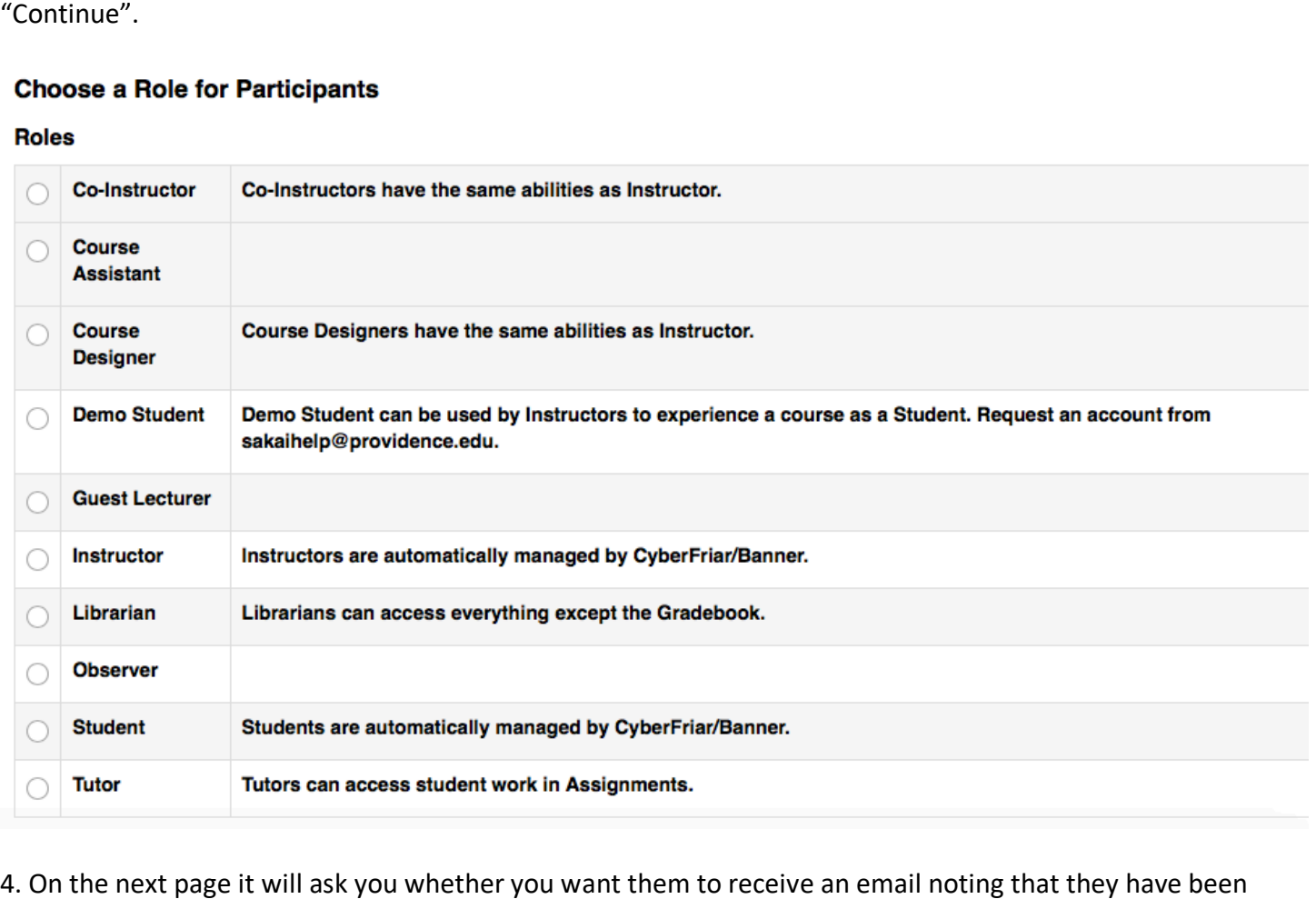

4. On the next page it will ask you whether you want them to receive an email noting that they have been added. Make your selection and click "Continue". They are now added to the course site under the role you specified.

# **C** SITE INFO

# Add participant(s) to Demo Sakai 101 201610

An email can be automatically sent to the added users notifying them of the site's availability.

- ◯ Send Now send an email now to users notifying them that the site is available
- Don't Send do not send an email notifying new participants about the site's availability

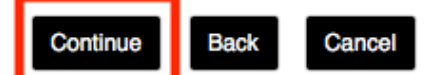